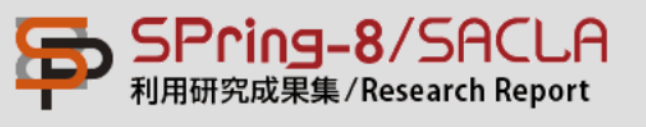

# SPring-8/SACLA 利用研究成果集 オンライン投稿システム (Scholar One Manuscripts)

著者編:投稿マニュアル

revision 2020/12 第8版

#### revision 2020/12

#### 投稿マニュアル

 $\lambda$  is a set of  $\lambda$ 

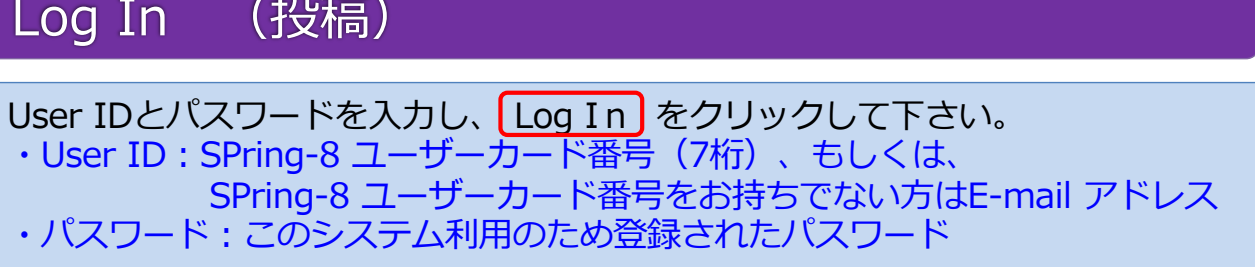

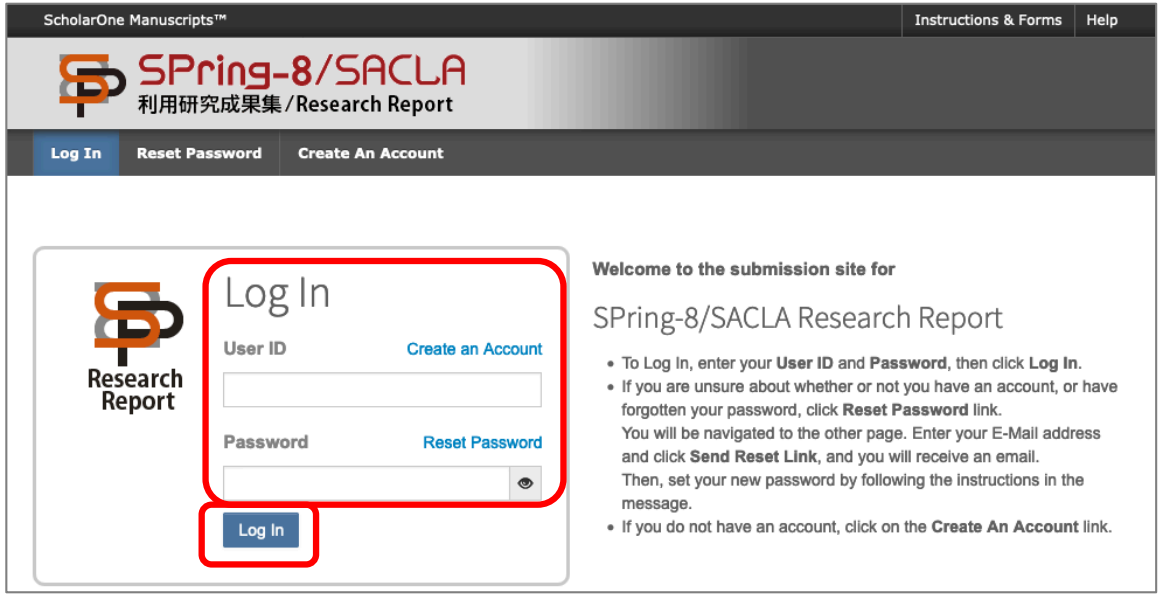

このシステムを初めてご利用になる場合(アカウント登録が未設定の場合)は、 「Create an Account」からアカウントを新規登録して下さい。(詳細は別紙 「アカウント作成マニュアル」をご参照下さい)

このシステムでのパスワードを忘れてしまった場合は、「Reset Password」か ら新パスワードを再設定して下さい。(詳細は巻末のトラブルシューティングを ご参照下さい)

2018/5/25以降に初めてログインされる場合、プライバシーポリシーへの同意を 求められます。⼀度同意すると、次回のログイン時からは求められなくなります。

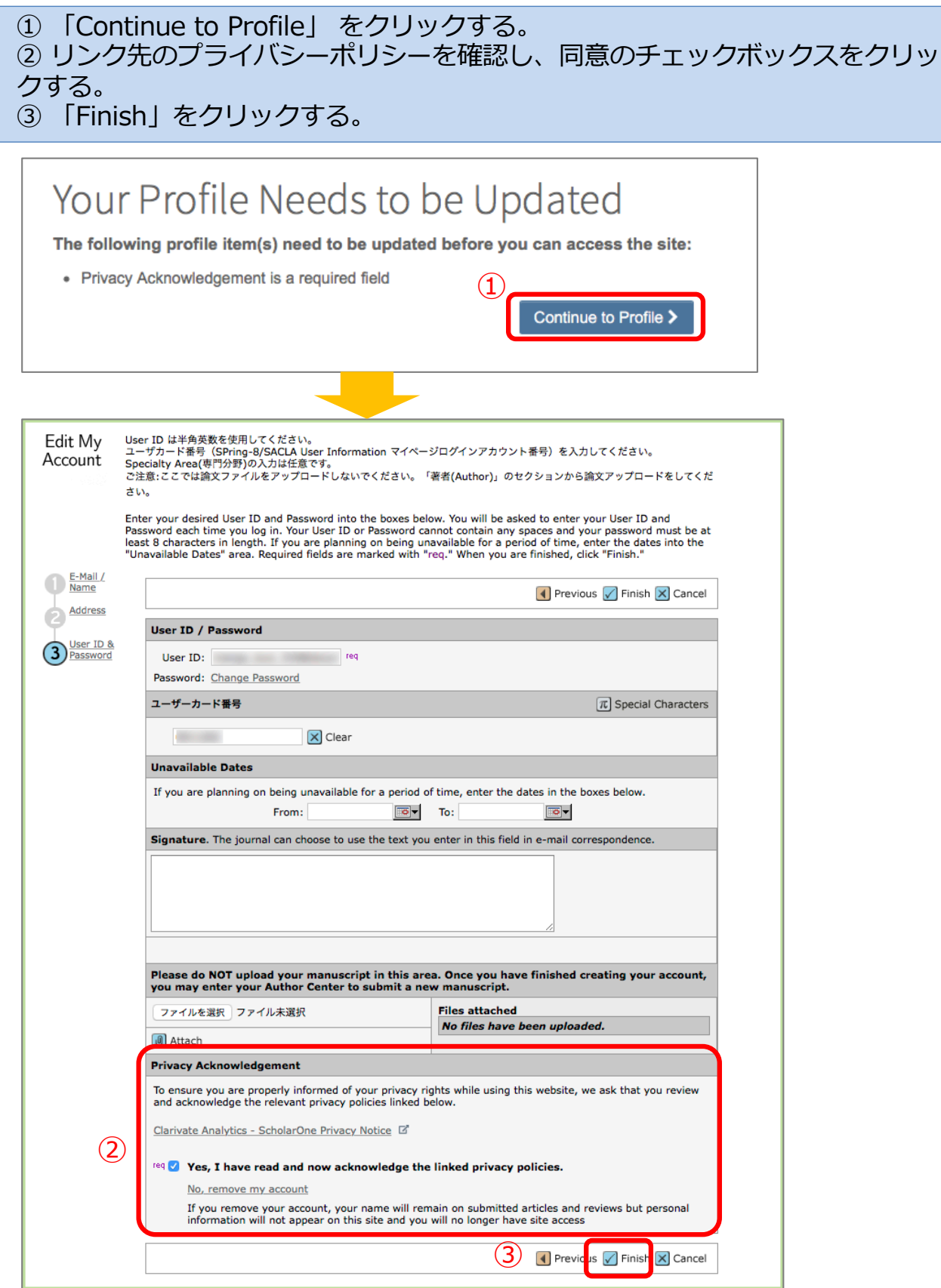

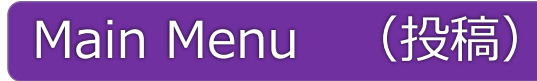

トップメニューのAuthor をクリックして下さい。

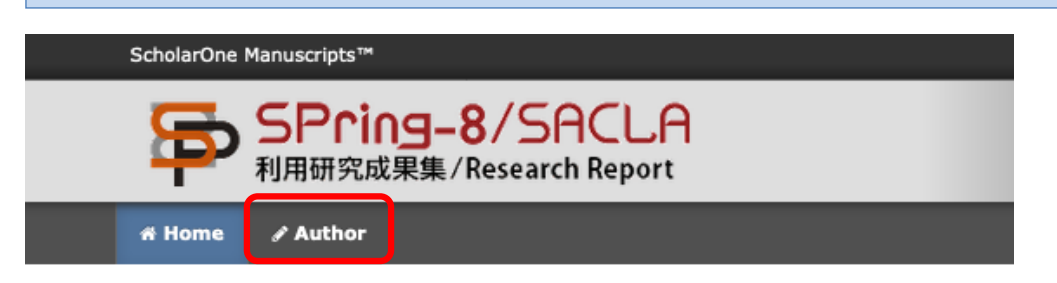

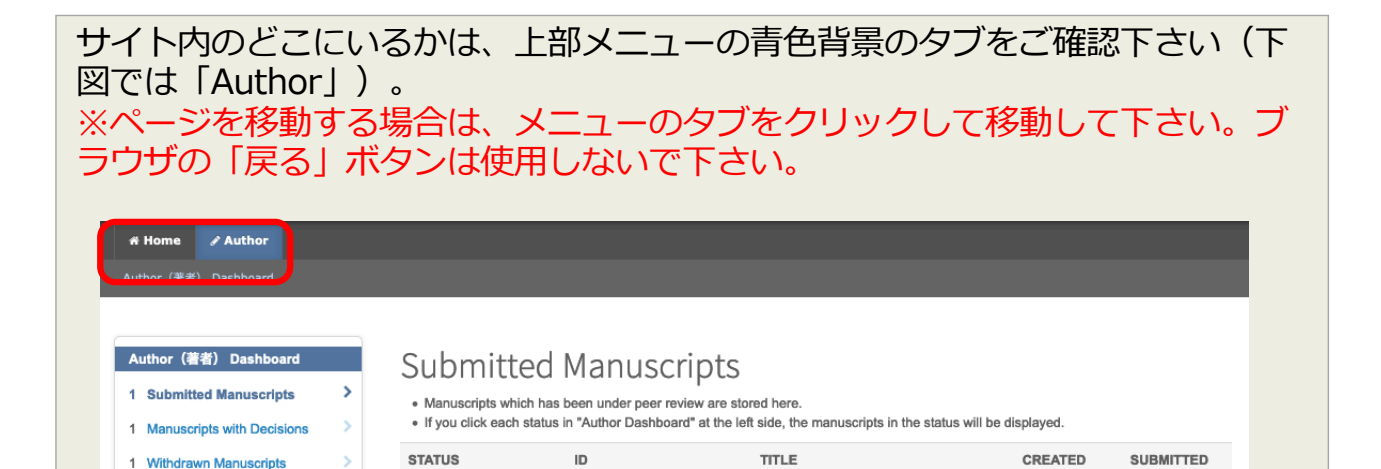

投稿マニュアル

## Dash Board (投稿)

新規投稿※される⽅は、左側メニューから「Start New Submission」ページを表 ⽰し、「Begin Submission」ボタンをクリックして下さい。 ※再投稿は「Manuscript with Decisions」からの投稿となります。

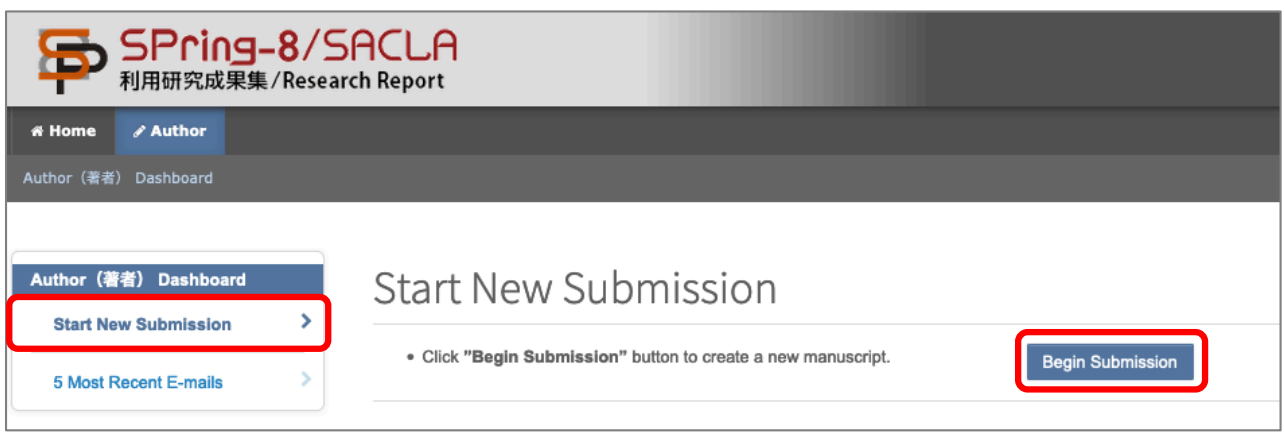

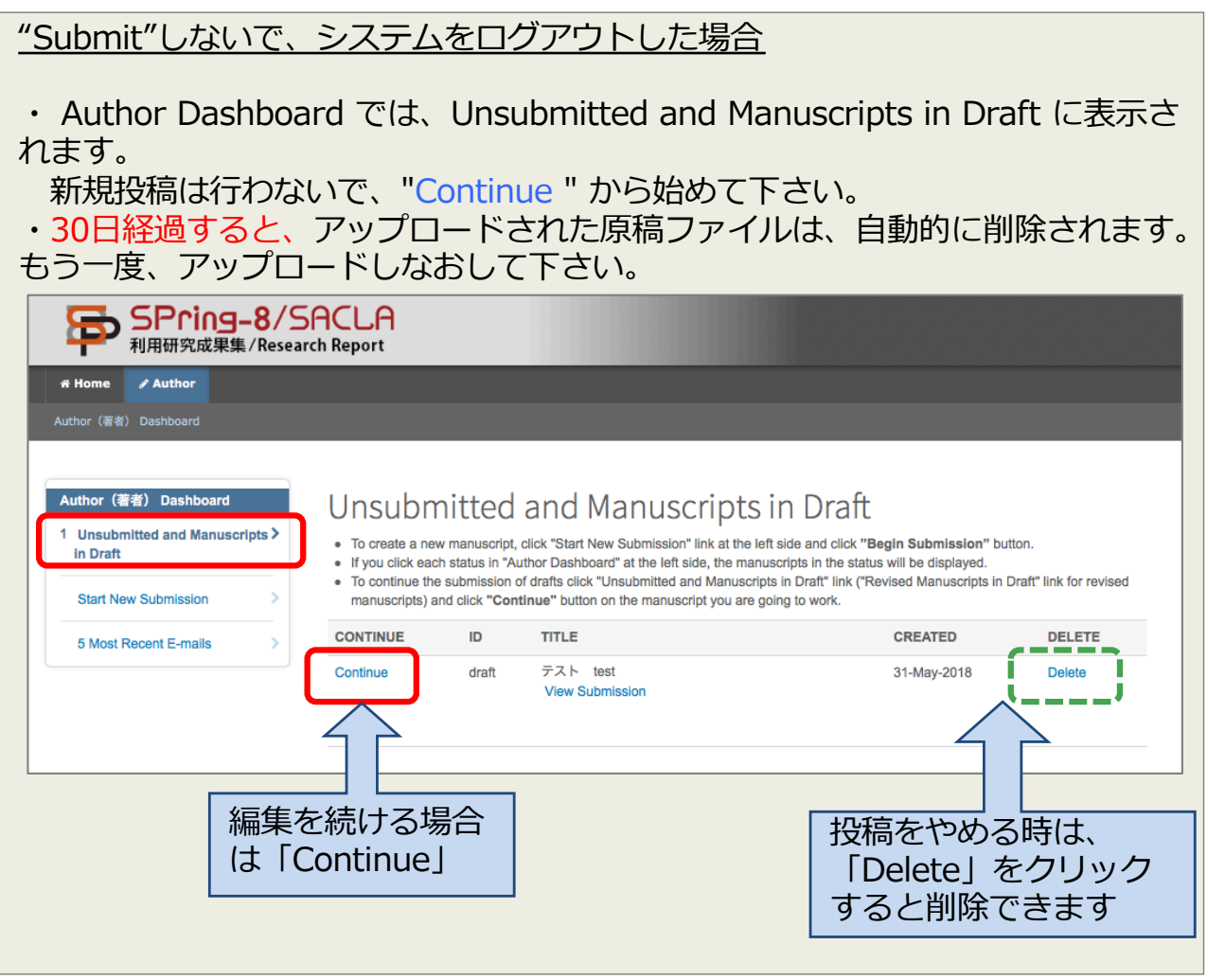

# Step 1: Type, Title, & Abstract の入力 (投稿)

#### ①論文種別、②論文タイトル、③要旨を入力し、4 Save & Continue をクリッ クして下さい。 \* のついた項目は必ず入力して下さい。

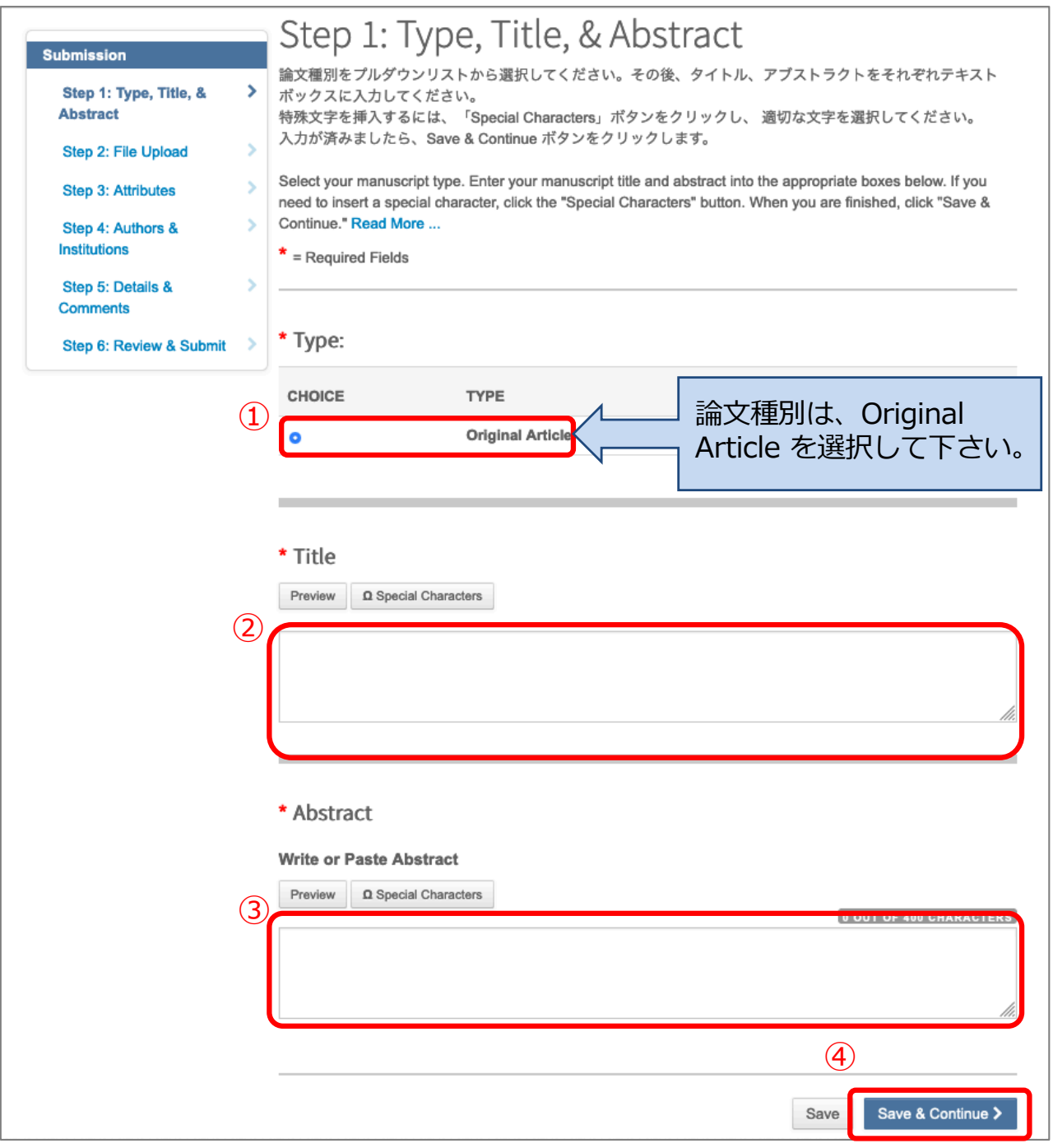

投稿マニュアル

### Step 2: File Upload (投稿)

この画面から ・原稿本⽂ファイル(MS word形式) ・利用研究課題申請書ファイル (PDF形式) をアップロードします。 同ページから原稿本⽂(Main Text)、課題申請書(Proposal )の他、Table、Figure、 をアップロード可能です。 (次ページに続きます)

利用研究課題申請書ファイルがお手元にない場合: UI サイト (http://user.spring8.or.jp) よりダウンロードして下さい。 マイページ > 申請/報告 > 課題申請/利用計画書 > 提出済 > 課題申請書式

アップロード可能なファイルフォーマット: DOC(X)、XLS(X)、PPT(X)、JPG、 GIF、AI、EPS、PSD、PDF ※ファイル名は半角英数字で入力し、必ず拡張子を付けてください。(拡張子が ない場合、PDFが作成されません。)

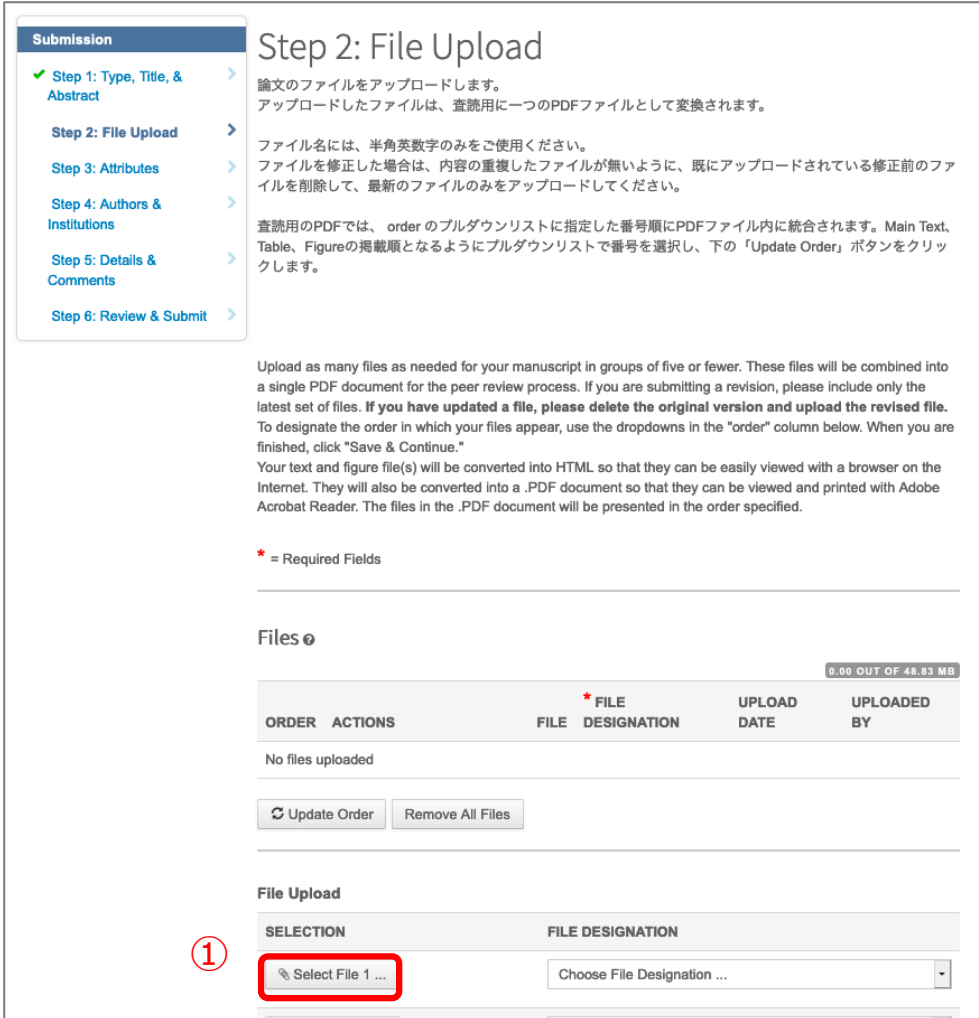

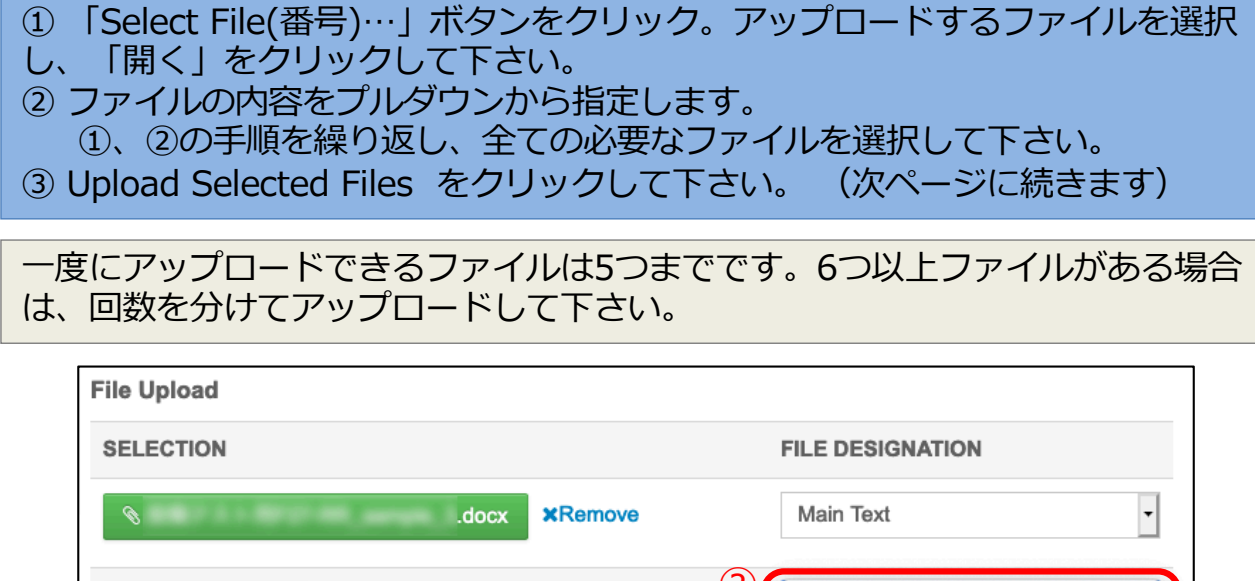

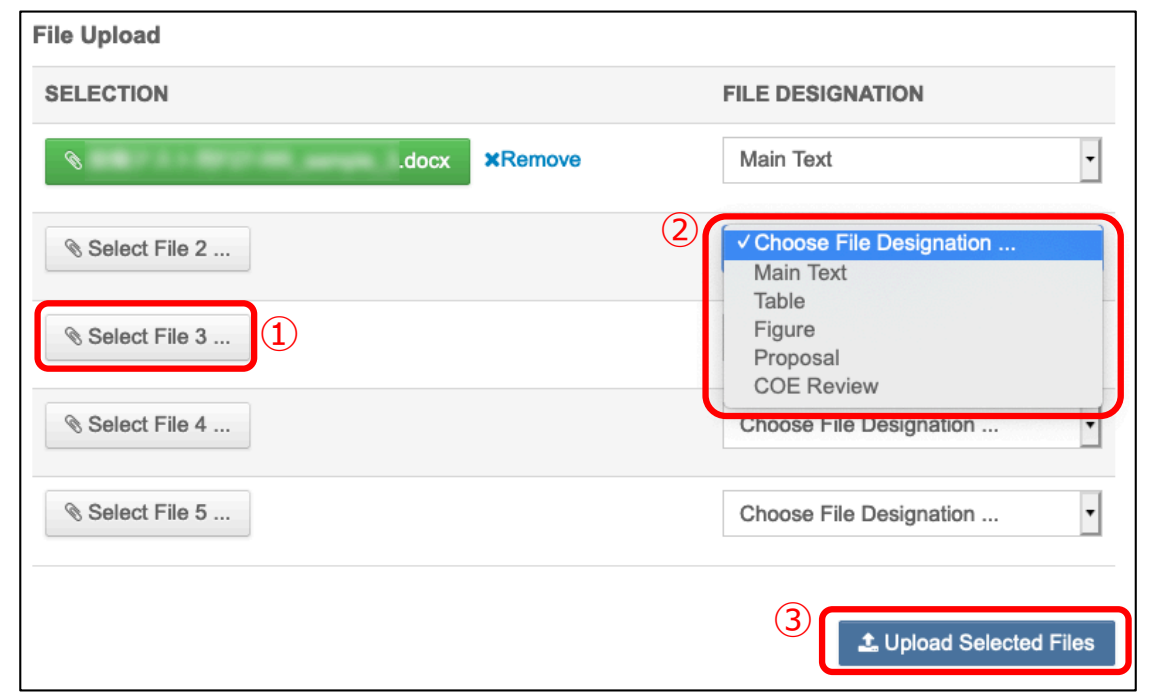

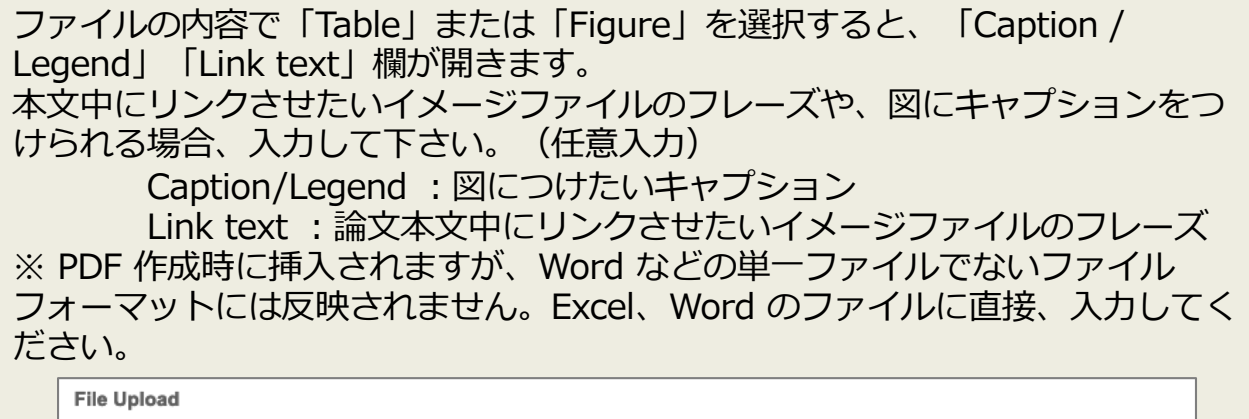

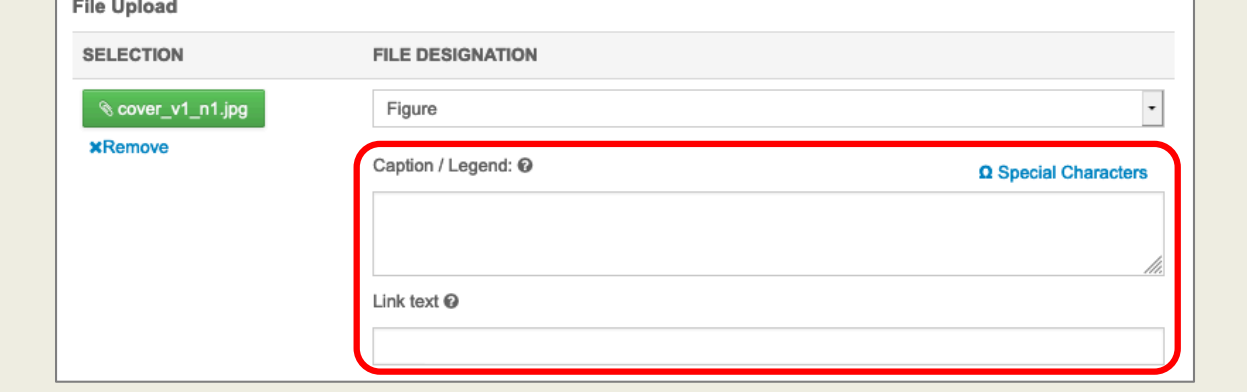

④ ORDERブルタウンで、ファイルを 1:本文→2:Table →3:Figure→4:Proposal の順に並び替えて下さい。 ⑤ページ下部のSave & Continueをクリックしてファイルのアップロードを完了 します。

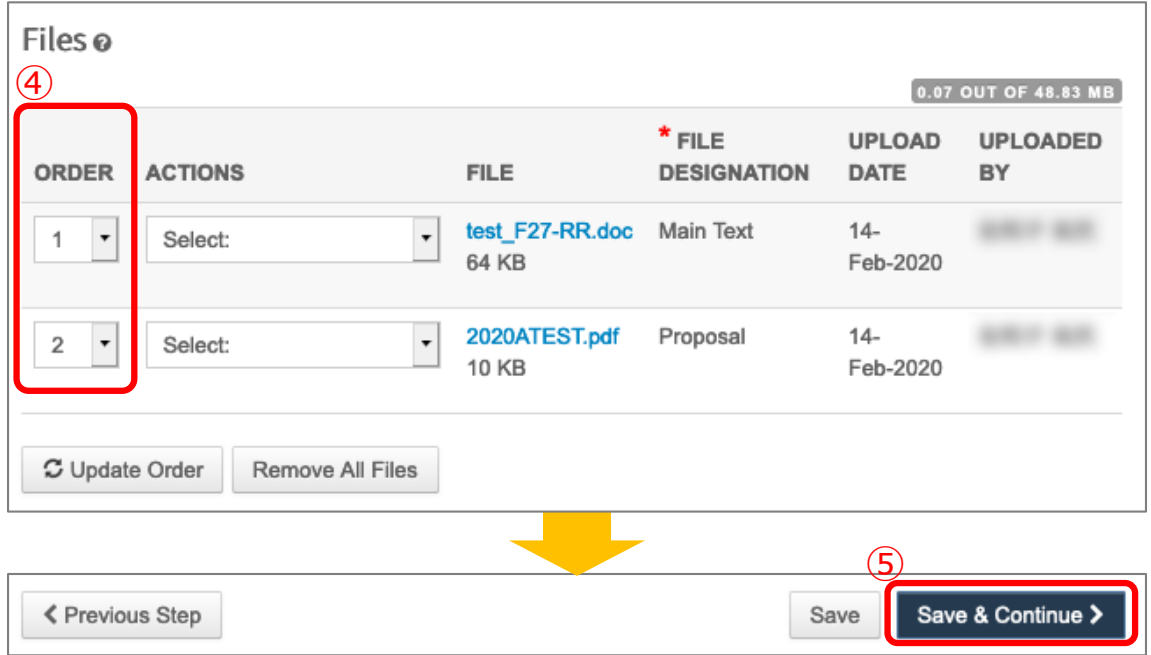

revision 2020/12

# Step 3: Attributes の入力 (投稿)

1審査希望分野、2キーワードを入力してください ③Save & Continue をクリックして完了です

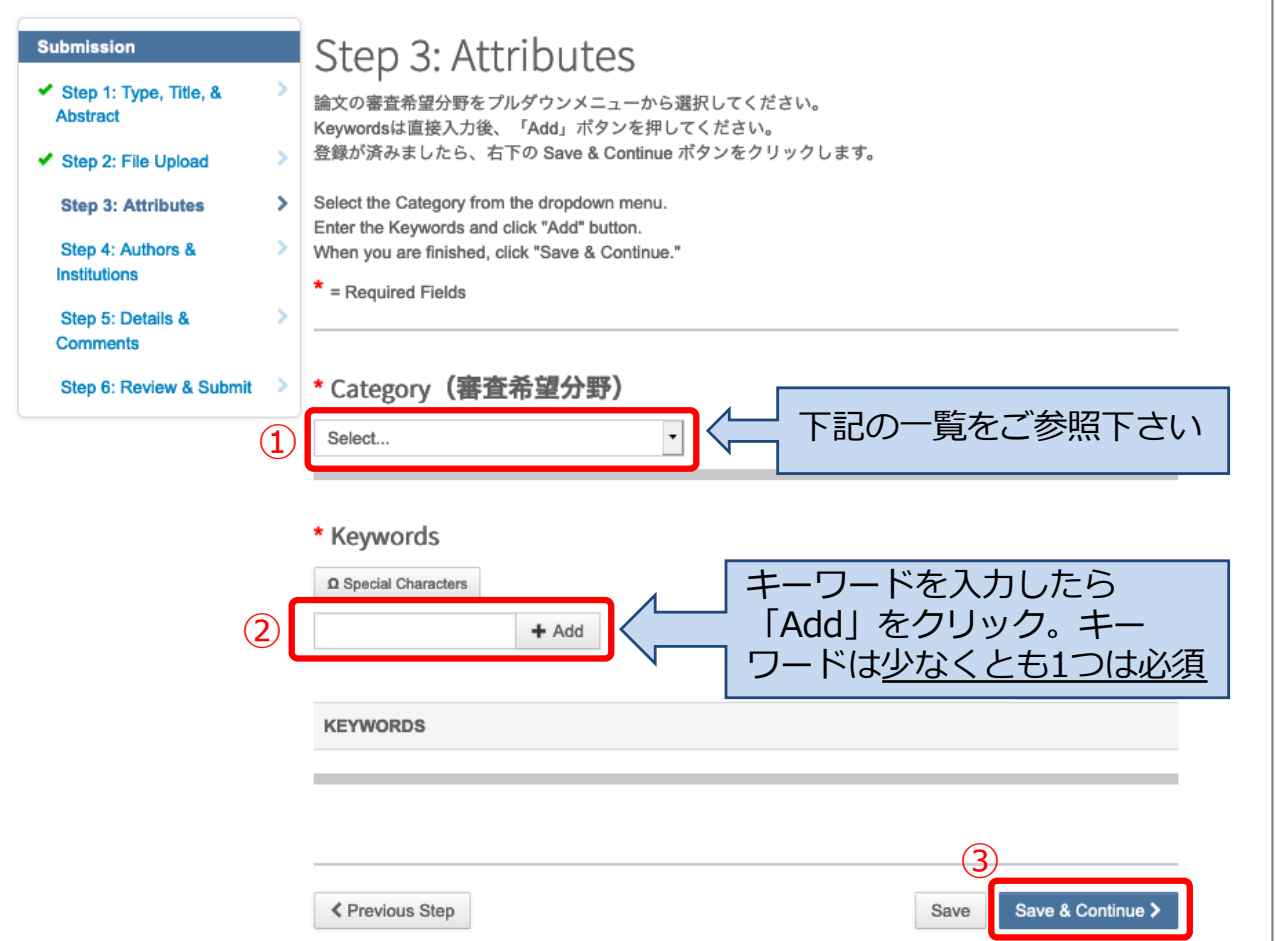

#### 審査希望分野は、下記の⼀覧から選択して下さい。

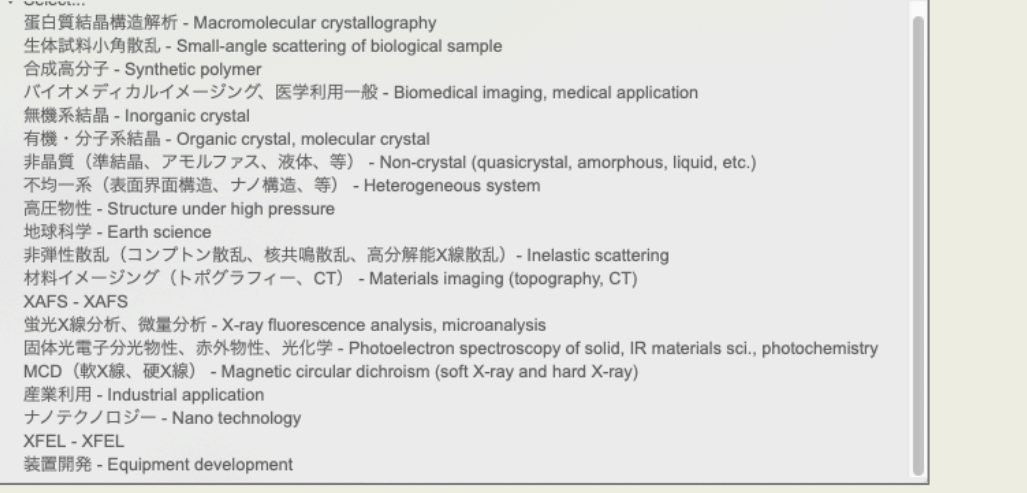

### Step 4: Authors & Institutions の入力 (投稿)

ここでは共著者の追加を行います。 ① 共著者の⽅のメールアドレスを検索します (次ページに続きます)

共著者の方がSPring-8/SACLA利用研究成果集にアカウントをお持ちで無い場合 は、架空のアドレスを入力し、検索して下さい。

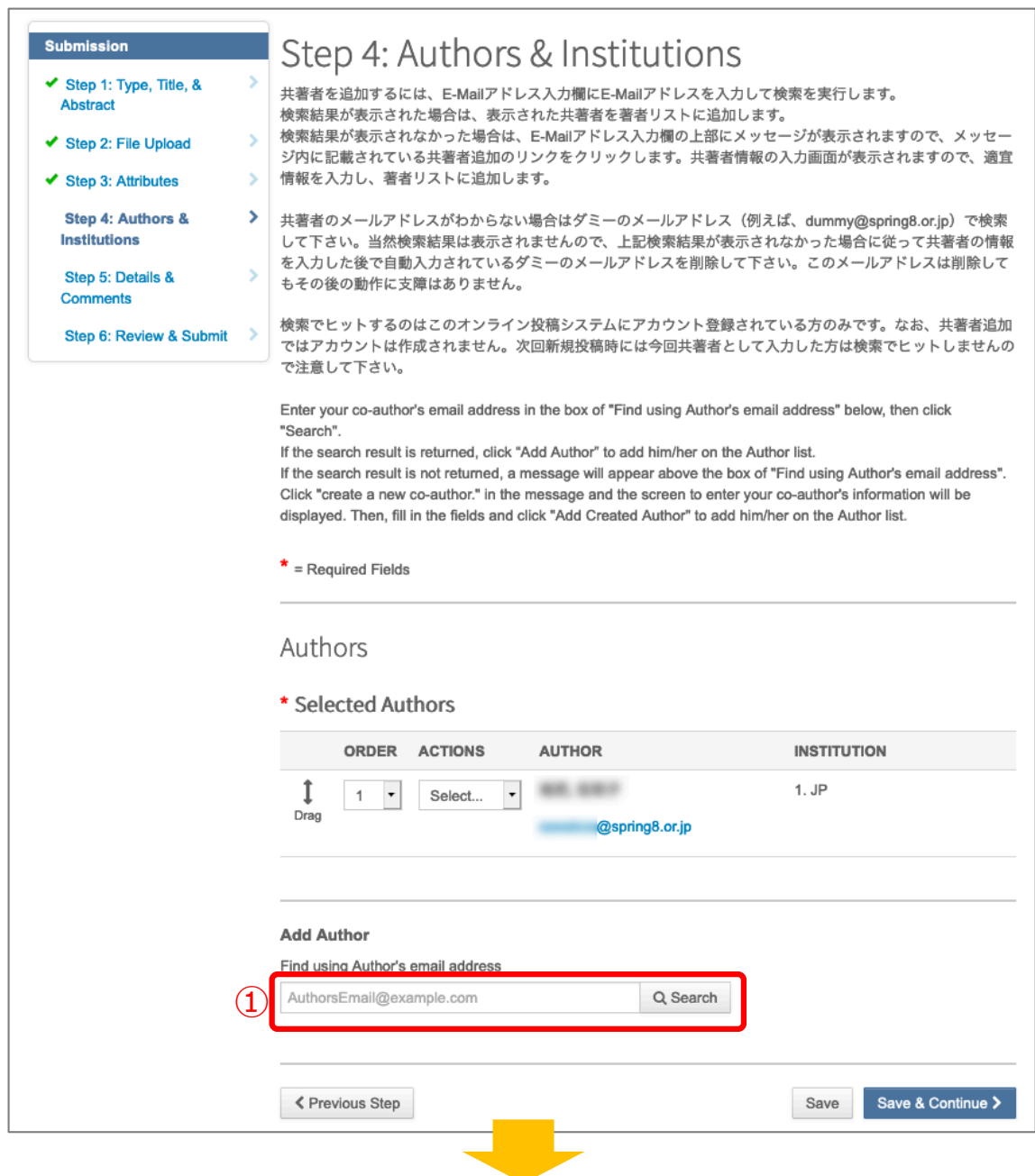

②-1 アカウント登録がある場合は、該当者が表⽰されます。確認の上「+Add Author」をクリックして下さい。 ②-2 アカウント登録がされていない場合は、メッセージ末尾「create a new co-authors」をクリックして、必要項目をご入力下さい。(次ページをご参照く ださい) ②-3 過去の投稿の共著者が表示されている場合は、そこから選ぶことも可能です。 確認の上「+Add Author」をクリックして下さい。 (次々ページに続きます)

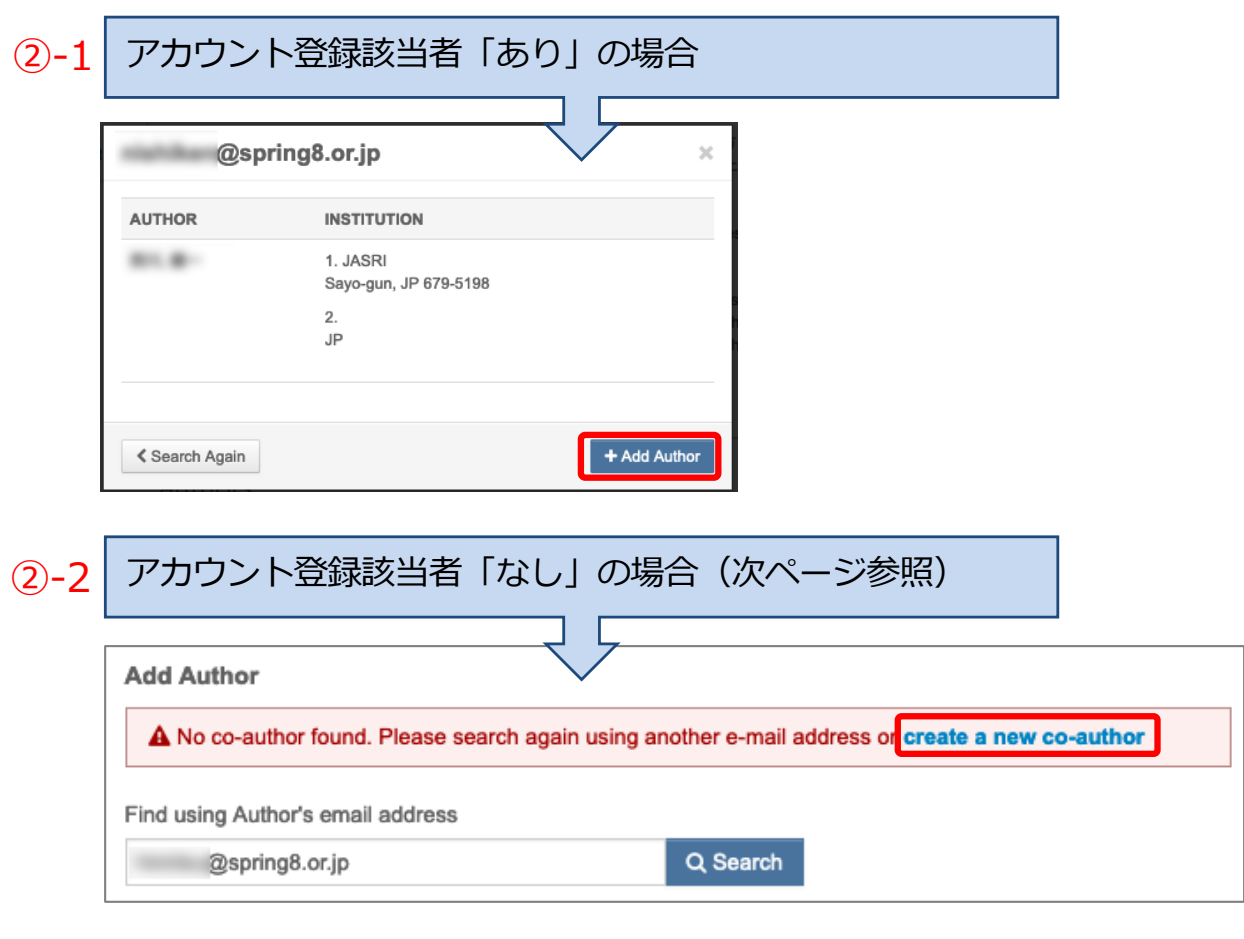

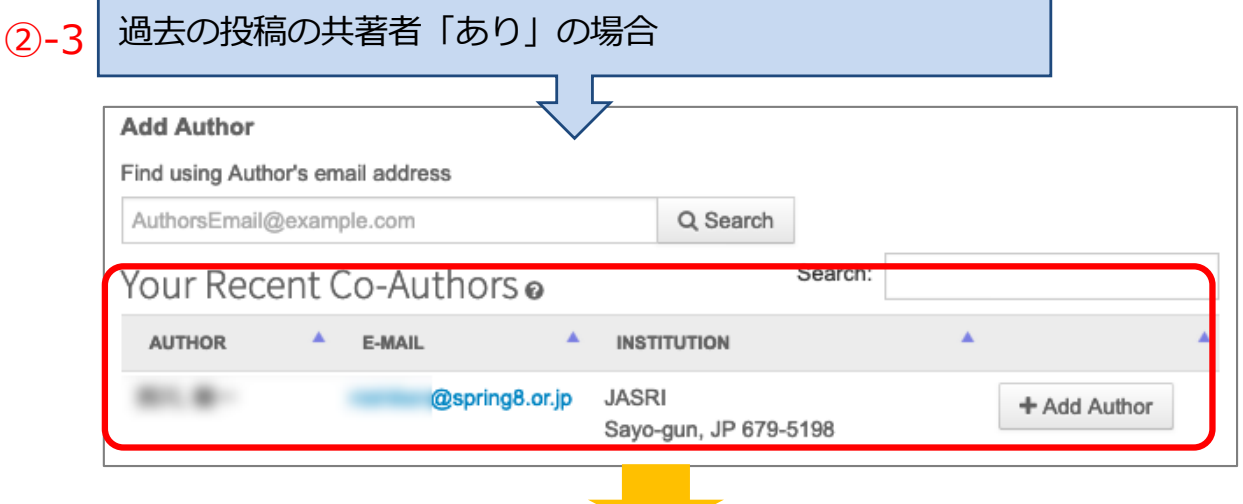

### revision 2020/12 投稿マニュアル

アカウント登録該当者「なし」の場合(前ページ2): "create a new co-Authors"をクリックすると、別ウィンドウが表示されます。 共著者の情報を入力してください。 。<br>※検索時に架空のメールアドレスを入力した場合は、ここで消して下さい。 入力が完了したら「+ Add Created Author」ボタンをクリックし、著者を追加 して下さい。

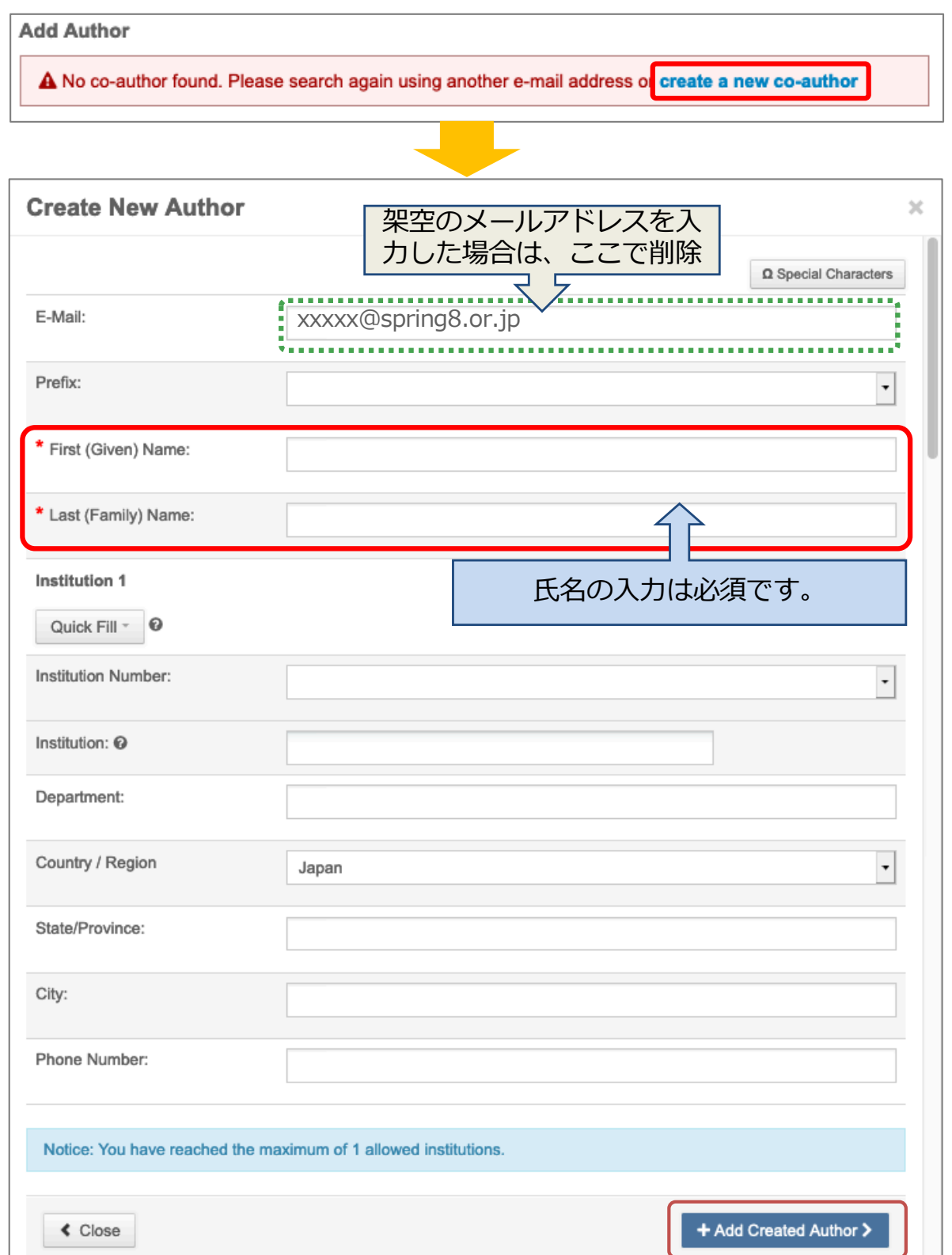

③共著者が追加されました。 並び替える場合は、ORDERプルダウンもしくは 「Drag」で順番を設定し、 Update Author Orderボタンで確定してください。 ④ Save & Continue をクリックして完了です

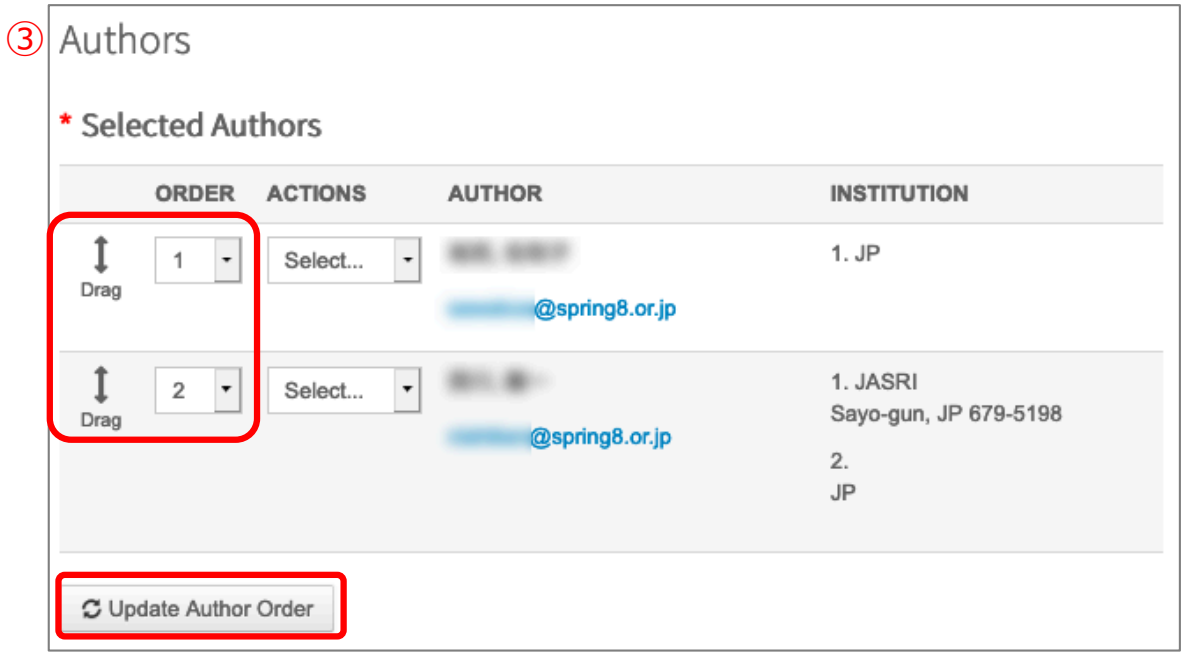

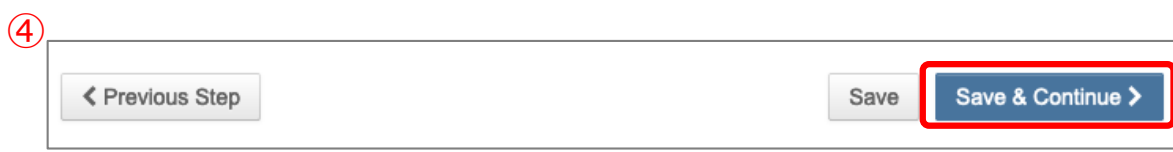

### Step 5: Details & Comments を入力 (投稿)

①カバーレター(任意)、②利用研究課題番号を人力して下さい。 ③著作権に関する質問にお答えください。 ④必要項⽬を⼊⼒後、「Save & Continue」ボタンで完了してください。

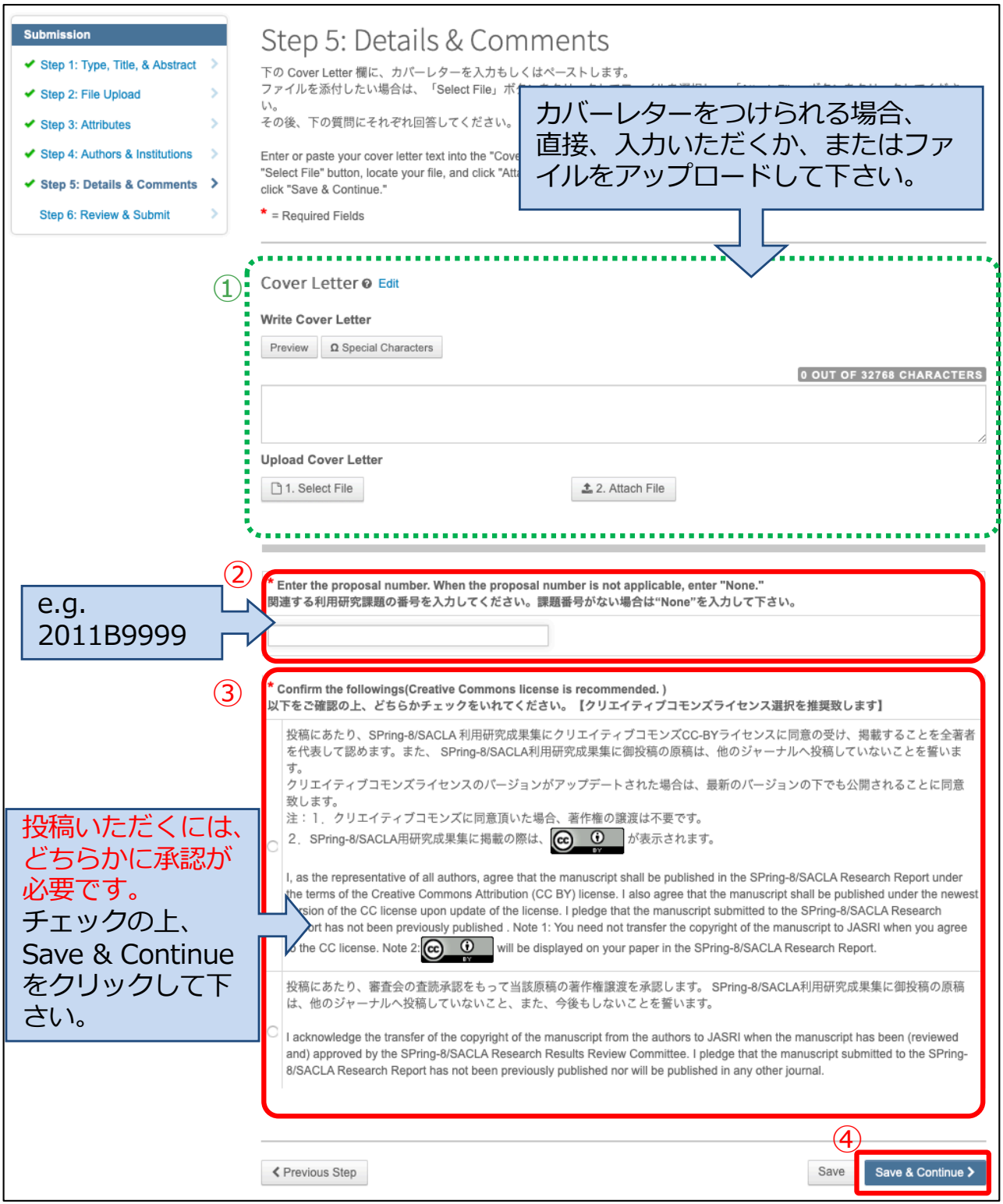

## Step 6: Review & Submit (投稿)

最後に、こちらの画面でアップロード原稿と入力内容を確認して下さい。 1ページ最下部「View Proof」にて、Proof (HTMLおよびPDF: 別ウインドウで 開きます)を確認後、②「Submit」してください。

Submit 後、提出された論文及び入力内容の変更はできません。 (事務局にご連絡下さい)

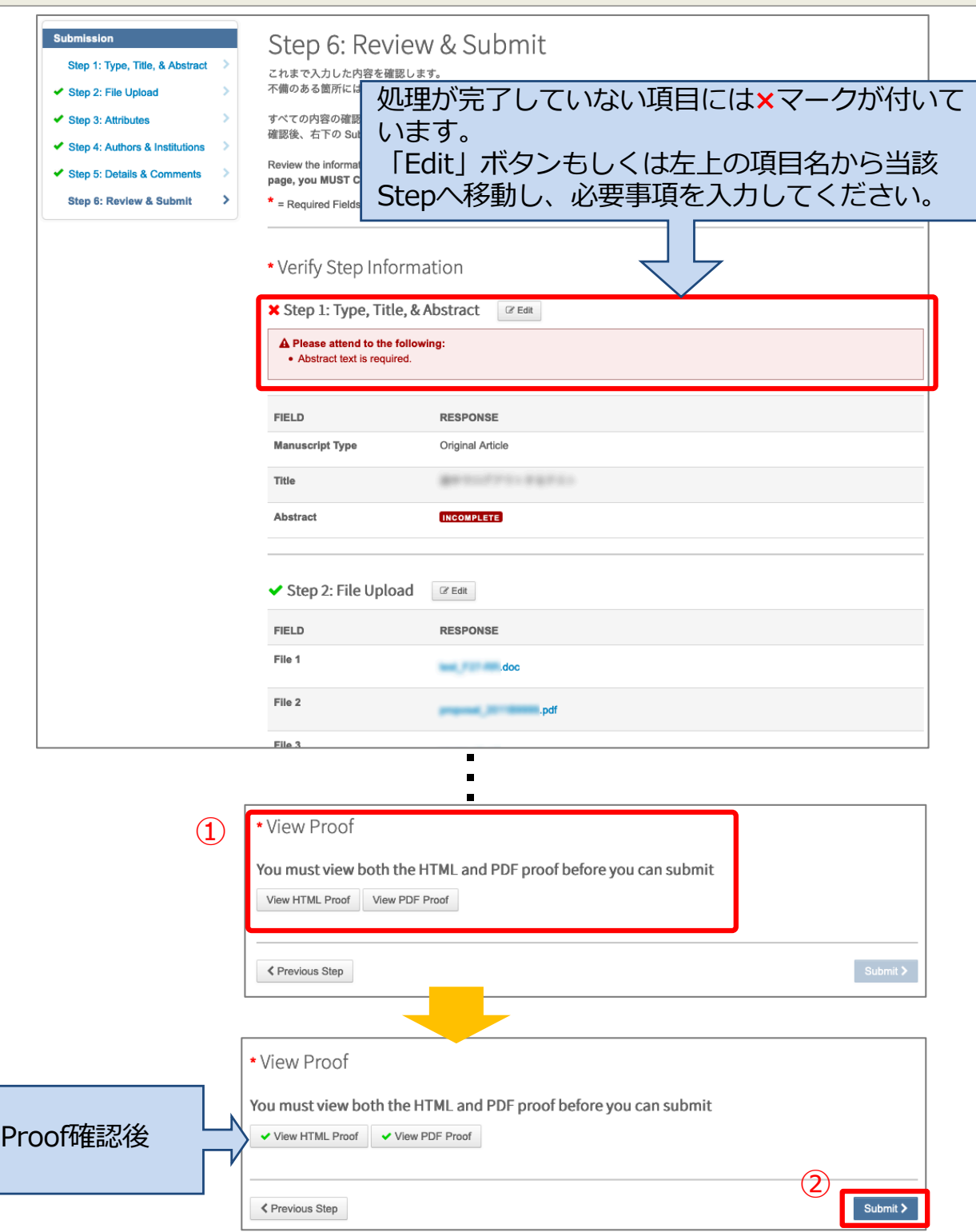

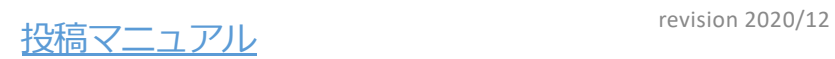

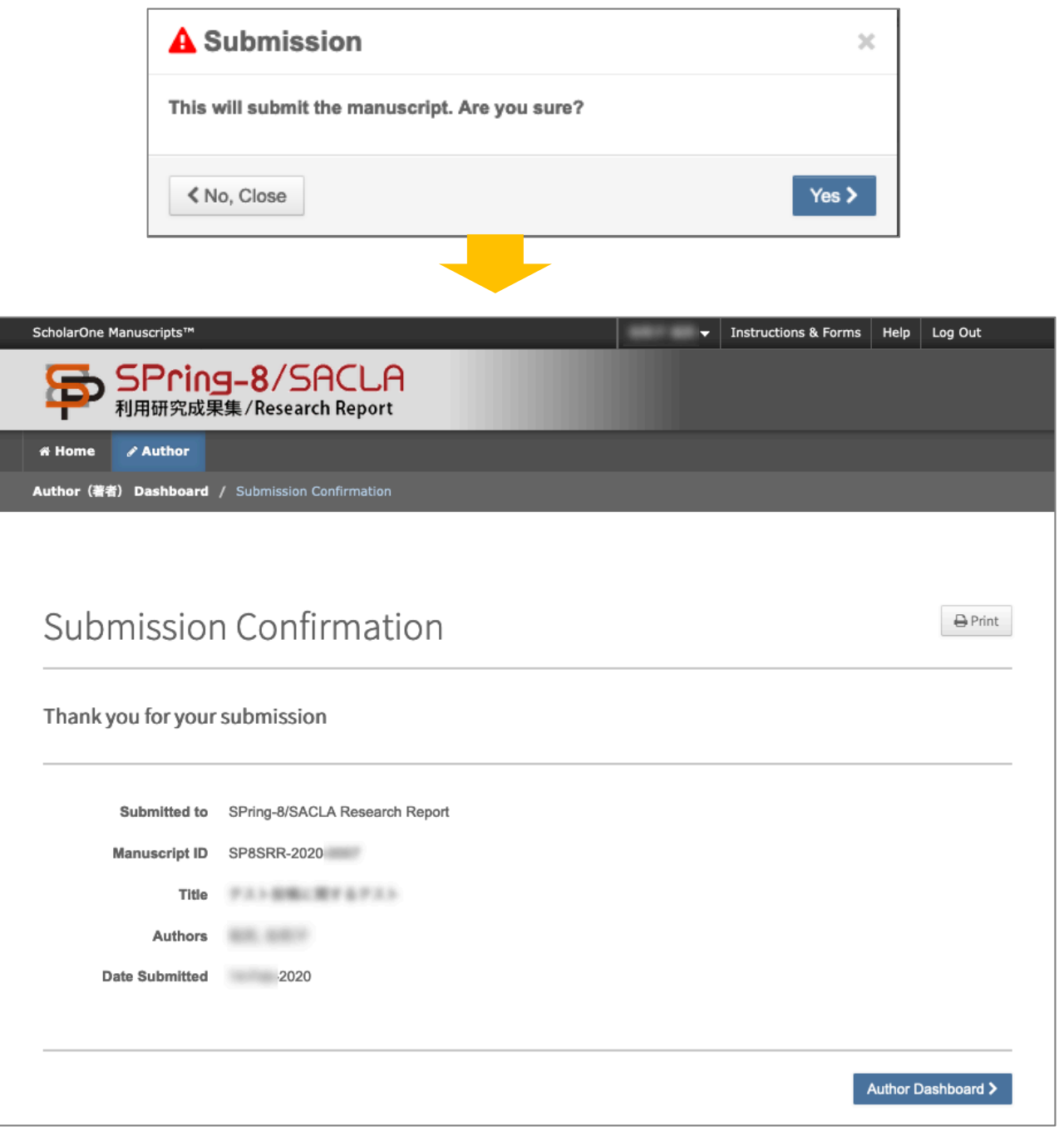

投稿完了後、投稿をお知らせするメール( 【1-1】SPring-8/SACLA 利用研究成 果集 投稿有難うございます・・・)が事務局から投稿者宛に目動的に送信されま す。

### revision 2020/12 投稿マニュアル

### トラブルシューティング

#### Q: WEBページのメニュー表示がマニュアルと異なる A: ブラウザのウインドウサイズが小さい場合、表示が変わります。ウインドウ を広げるか、メニューアイコン(■)をクリックして下さい。

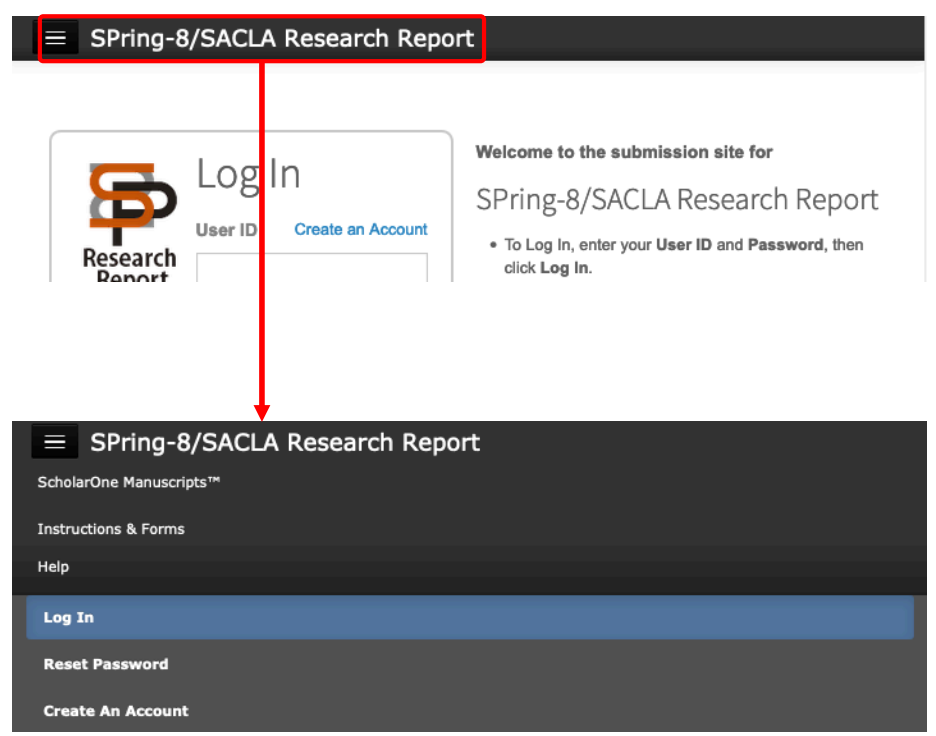

Q: ログインパスワードを忘れた A : ログインページの「Reset Password」から、パスワードをリセットし、新パ スワードを登録してください。

1 「Reset Password」をクリックすると、「Reset Password」ページが表示 されます。 (次ページに続きます)

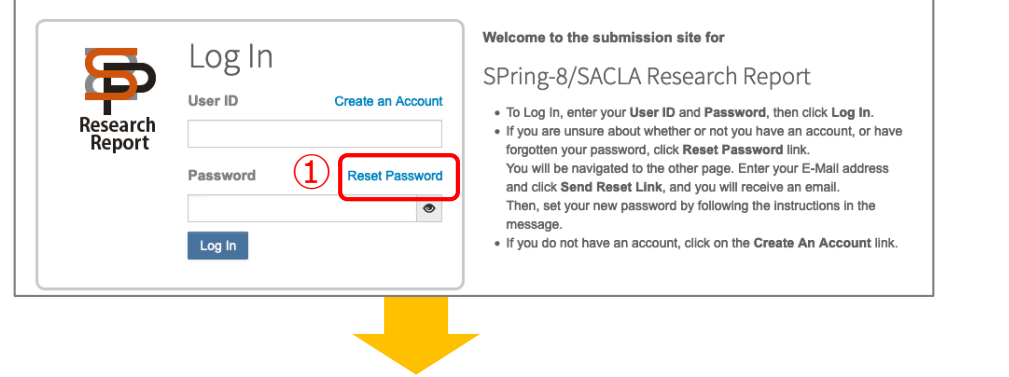

2 E-Mail アドレスを入力し、右下のボタンをクリックして下さい。入力いただ いたE-Mail アドレスに新パスワード登録のお知らせのメールが送信されます。 ③ メールに記載のURLをクリックすると、新パスワードを設定するサイト(④) が表⽰されます。

- ④ パスワードを⼊⼒して、Continue to Log In > をクリックして下さい。 (パスワードは8文字以上、かつ2文字以上の数字を含み、最低1文字は大文字 か⼩⽂字を含むようにして下さい)
- ⑤ パスワードの登録が完了しました。

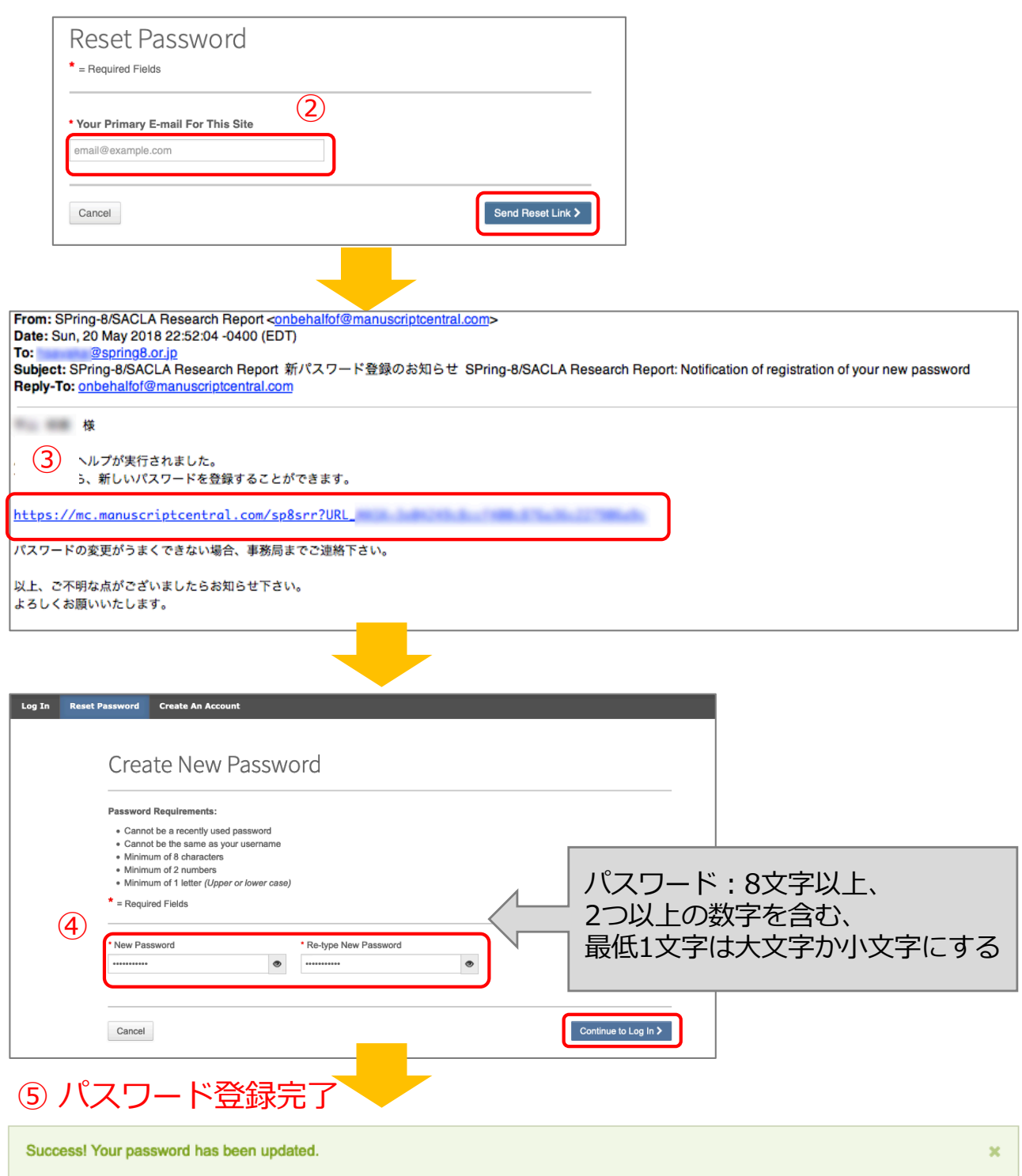

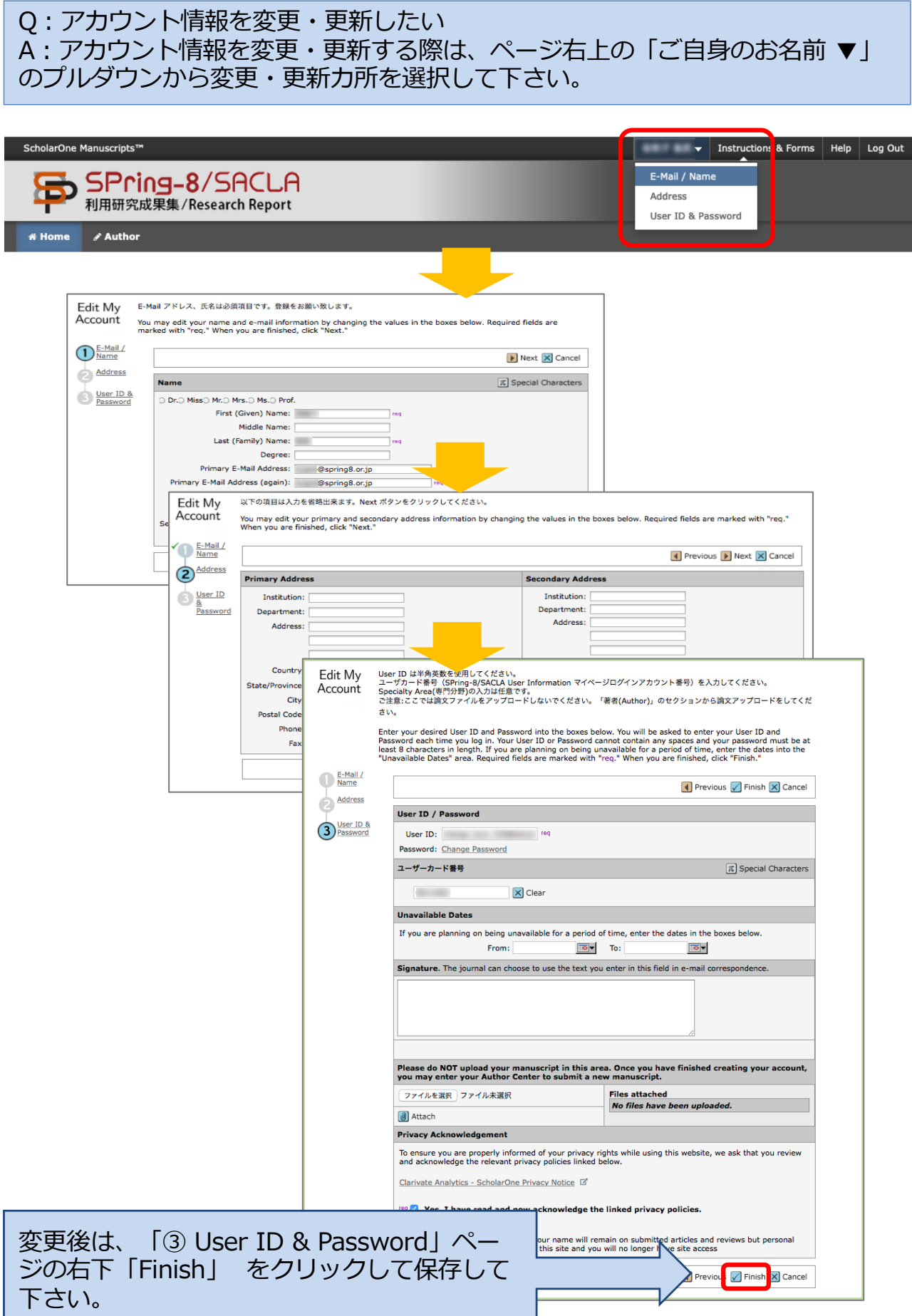